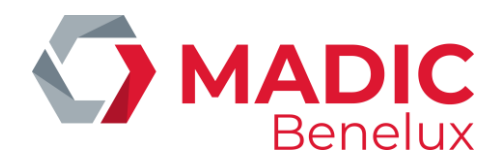

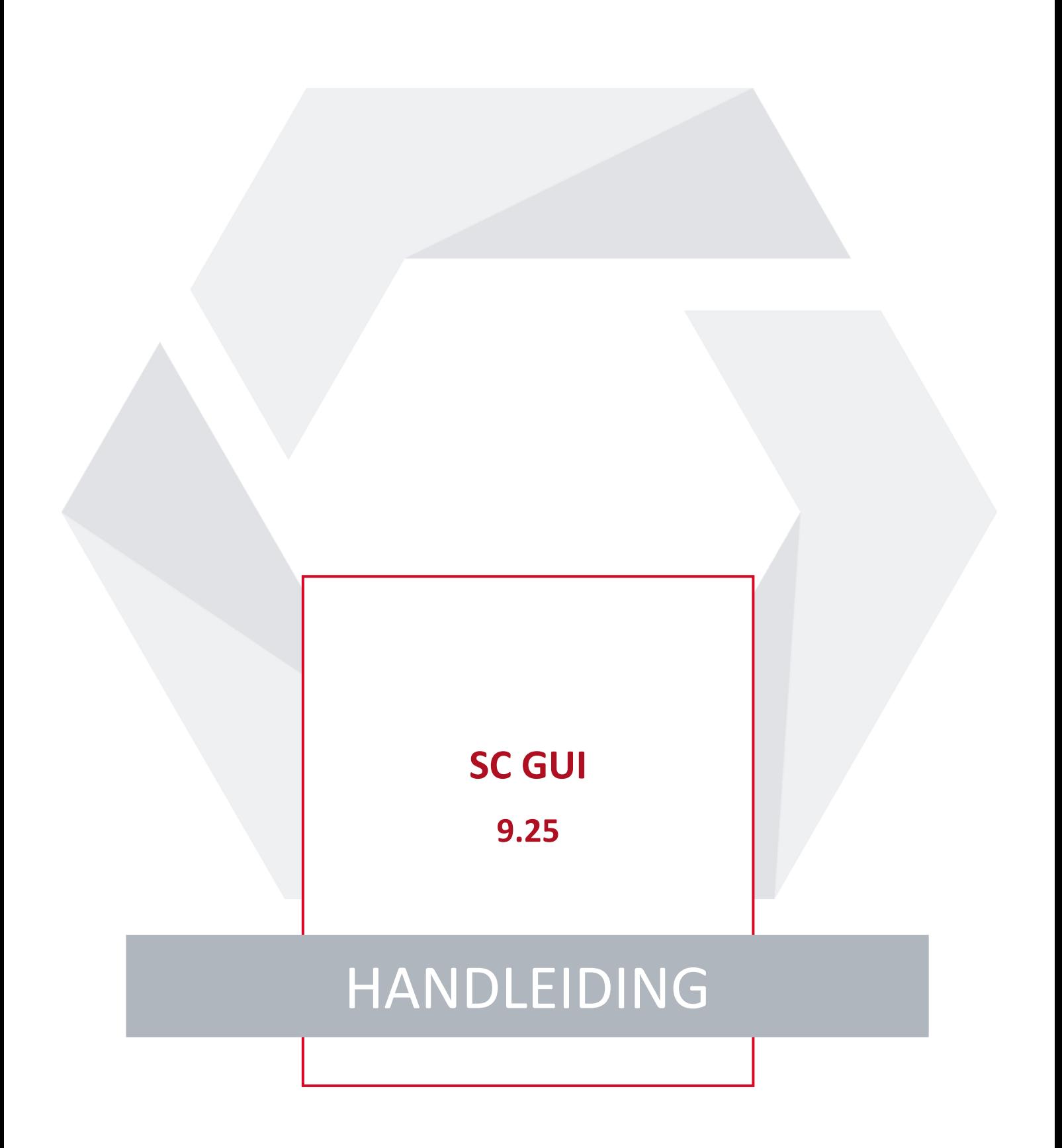

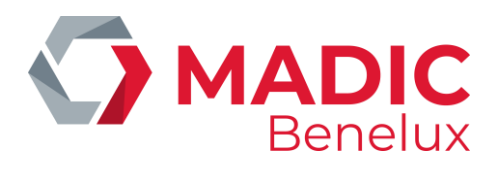

# **INHOUDSOPGAVE**

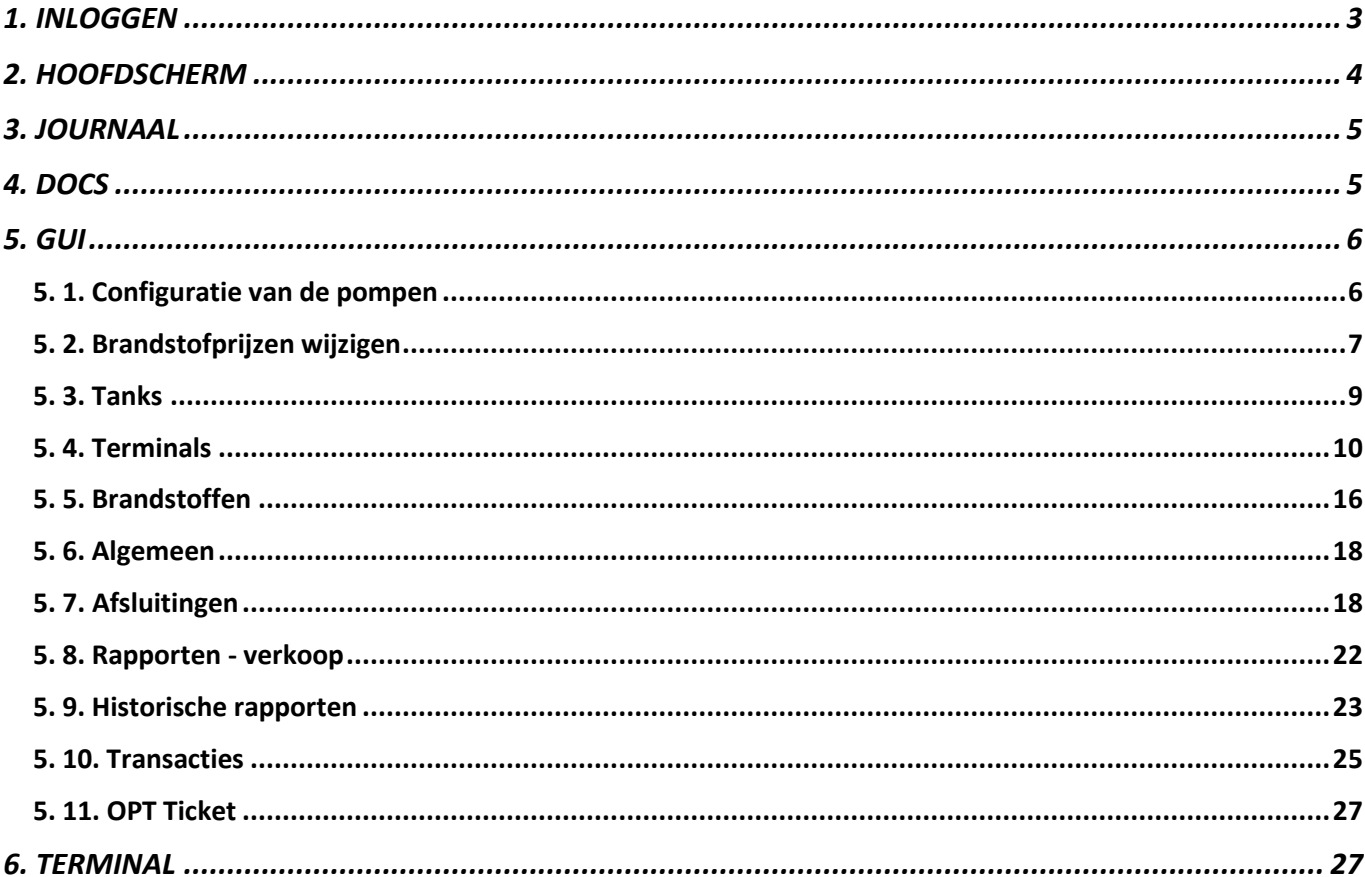

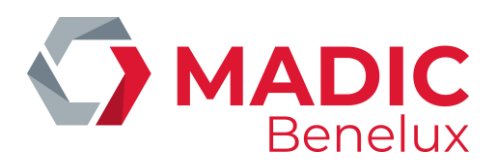

# <span id="page-2-0"></span>**1. INLOGGEN**

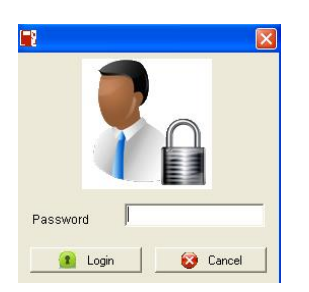

Geef uw paswoord in en bevestig me <sup>1</sup> Login

De rechten om in SC GUI te werken worden bepaald door het niveau dat in de configuratie wordt toegekend aan uw paswoord.

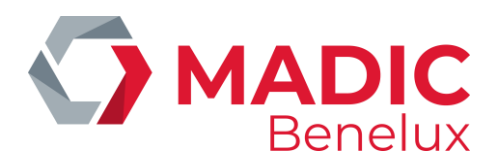

# <span id="page-3-0"></span>**2. HOOFDSCHERM**

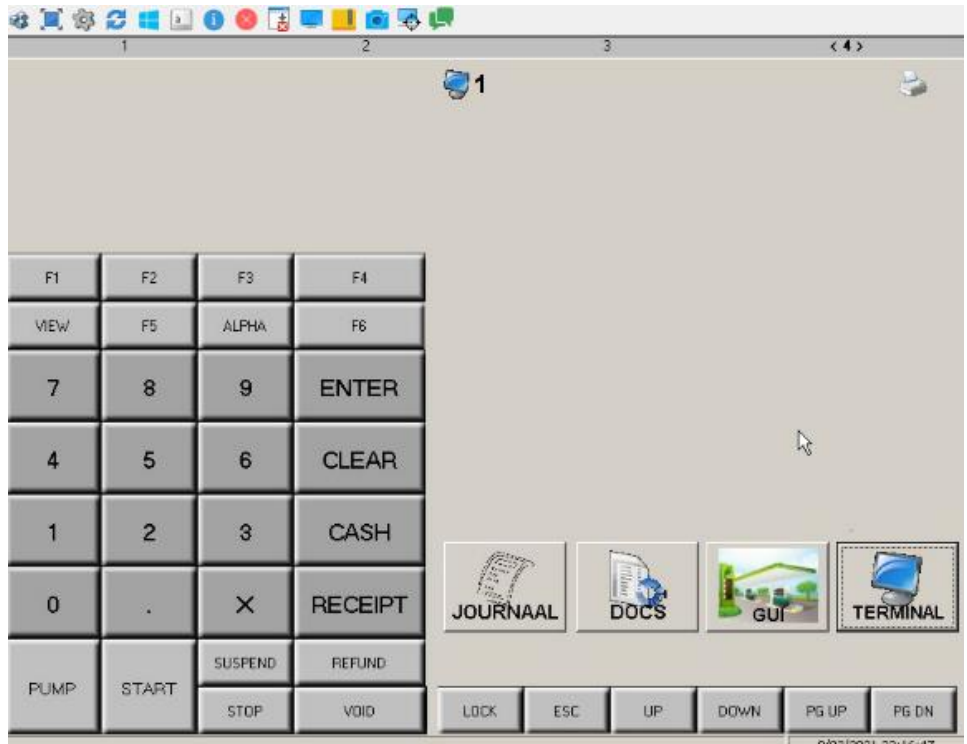

Links op het hoofdscherm bevindt zich een klavier voor de kassa

### **Verklaring van de verschillende kassatoetsen**

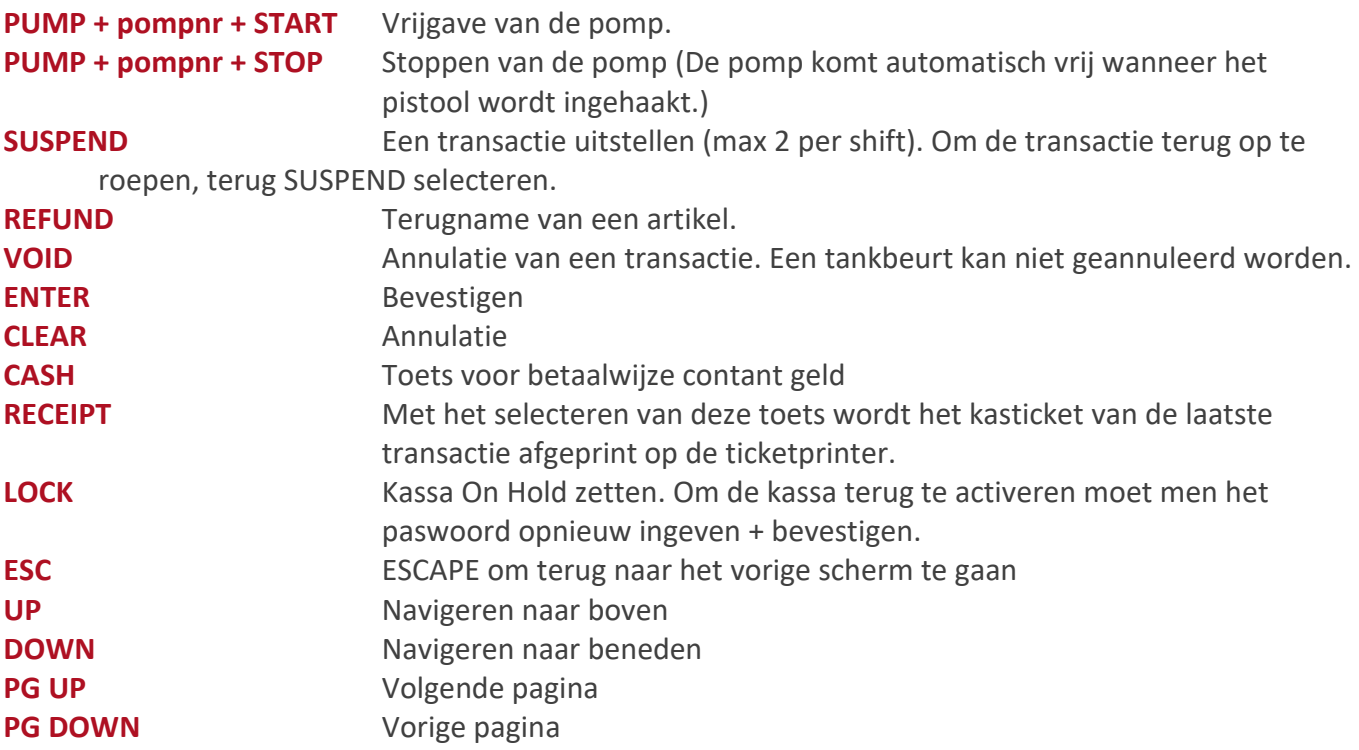

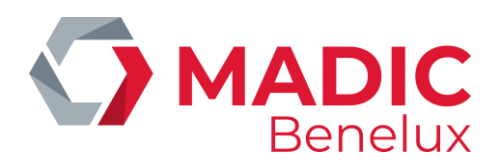

# <span id="page-4-0"></span>**3. JOURNAAL**

Het journaal toont de laatste vijf transacties. U kan een transactie selecteren door de lijn aan te klikken.

Iedere lijn bevat de volgende gegevens: pompnummer – datum transactie – uur transactie – getankt bedrag – naam product.

Om terug te keren naar het hoofdscherm → **ESC**

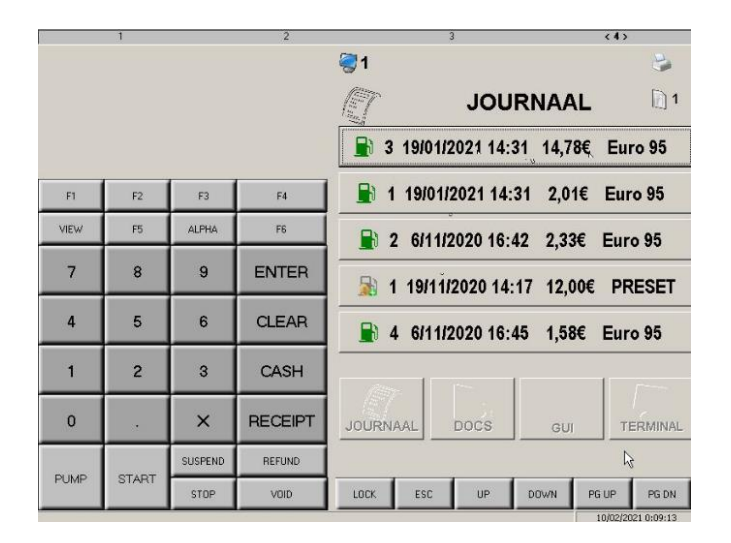

# <span id="page-4-1"></span>**4. DOCS**

Onder de toets **DOCS** zijn de meest gelezen PDF documenten terug te vinden. U kan een PDF selecteren door erop te klikken. Van hieruit kan de PDF gesaved of afgeprint worden.

Om terug te keren naar het hoofdscherm →**ESC**

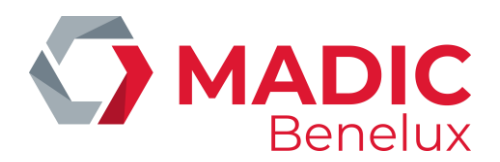

# <span id="page-5-0"></span>**5. GUI**

Van hieruit gebeurt het stationsbeheer.

Per tabblad wordt meer informatie weergegeven betreffende de configuratie van de pompen, de benzineprijzen, de tanks,…

## <span id="page-5-1"></span>**5. 1. Configuratie van de pompen**

Open dit scherm via het tabblad **Pompen**.

Op dit scherm krijgt U een overzicht van de configuratie van de pompen.

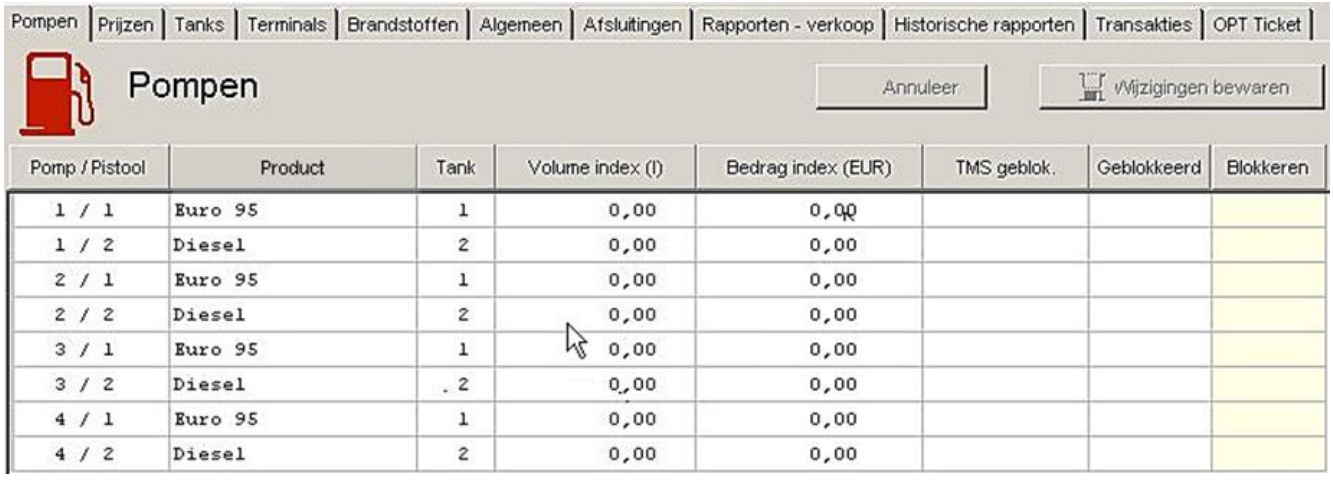

De totalen voor zowel Bedrag als Volume Index zijn **doorlopende totalen** die afkomstig zijn van het telwerk.

De totalen zijn ofwel afkomstig van het mechanisch telwerk, ofwel zijn het de gegevens die door de sitecontroller worden bijgehouden via de optelling van alle vertankingen per pistool.

Pompen / Pistolen die geblokkeerd zijn door TMS (**T**ele **M**anagement **S**ystem) of in de configuratie, kan men met GUI niet wijzigen.

#### **Blokkeren van een pomp/pistool**

- Dubbelklik onder **Blokkeren** in de tabel op de lijn van de pomp/pistool die men wenst te blokkeren
- Bevestigen via **Wijzigingen bewaren** rechtsboven

Het geblokkeerde pistool wordt nu weergegeven met een verbodsbord in de kolommen Geblokkeerd en Blokkeren.

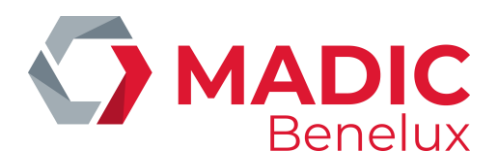

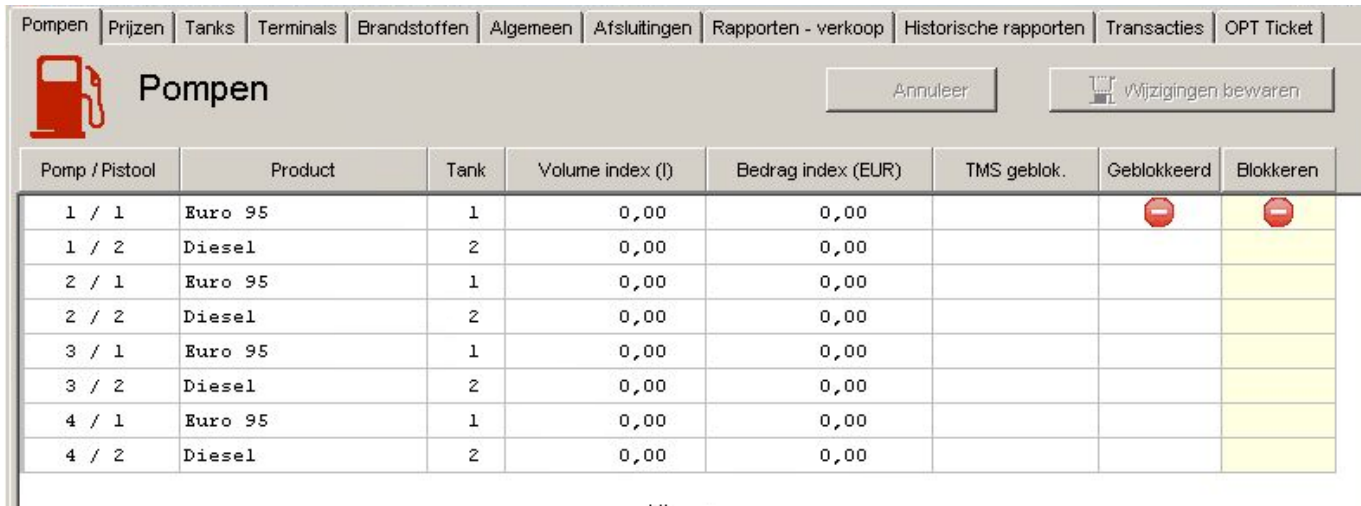

 $\ddotsc$ 

#### **Om te deblokkeren**

I

- Dubbelklik op het **verbodsbord** ter hoogte van het te deblokkeren pistool
- Bevestigen via **Wijzigingen bewaren** rechtsboven

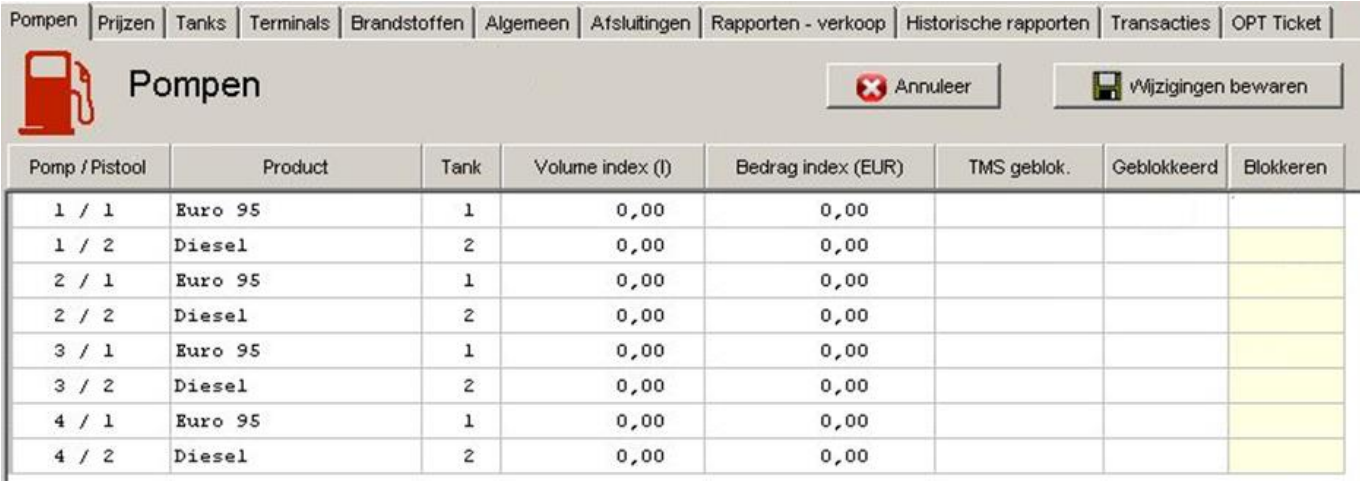

## <span id="page-6-0"></span>**5. 2. Brandstofprijzen wijzigen**

Bij de installatie van GUI op een station wordt de huidige prijs ingegeven, komma inbegrepen. Prijswijziging bevestigen via **Wijzigen huidige prijzen**

#### **Onmiddellijke brandstofprijswijziging**

- Selecteer het product waarop u de prijswijziging wil toepassen
- Voer de nieuwe brandstofprijs in
- Prijswijziging bevestigen via **Wijzigen huidige prijzen**

De nieuwe brandstofprijs gaat in vanaf de eerstvolgende tankbeurt

**Handleiding Datum 20/05/2022 Pag. 7 van 27 SC GUI www.madic-benelux.com**

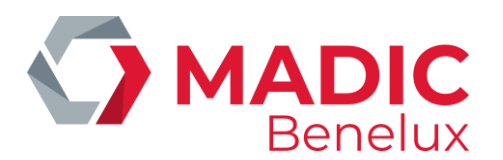

De nieuwe brandstofprijs mag maximum 10% verschillen met de huidige brandstofprijs

#### **Voorinstelling van een brandstofprijswijziging**

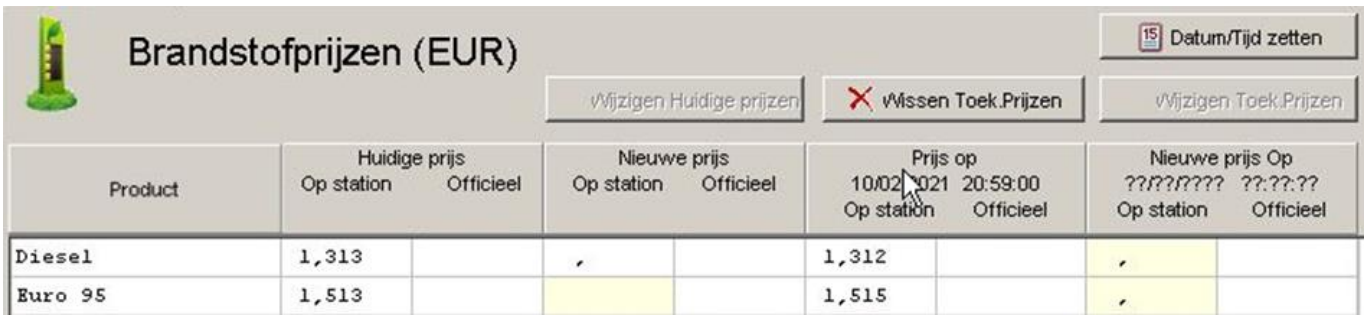

• Selecteer de gewenste tijd (datum en uur) via datum / tijd zetten rechtsboven op het scherm

De default tijd voor wijziging is de huidige dag om 23u59. Deze tijd wordt automatisch getoond.

- Wijzig datum en tijd zoals gewenst en bevestig via **Zetten**
- Indien u **annuleren** selecteert wordt de default tijd die actief is geselecteerd
- Wijzig de brandstofprijzen in de kolom Nieuwe Prijs op station. U dient bij ieder product een prijs in te vullen
- Bevestig de brandstofprijs via **Wijzigen toekomstige brandstofprijzen** rechtsboven

#### **OPGELET:**

- De nieuwe brandstofprijs mag maximum 10% verschillen met de huidige brandstofprijs.
- De voorinstelling van de brandstofprijswijziging kan nog geannuleerd worden via **Wissen toek. prijzen.**
- Indien de voorinstelling niet opgeheven wordt zullen de prijzen aangepast worden bij het verstrijken van het tijdstip of bij de eerstvolgende periodeafsluiting na de ingestelde tijd en uur, afhankelijk van de configuratie van SC GUI.

#### **Ingave officiële brandstofprijzen**

Afhankelijk van de configuratie kan men ook de officiële brandstofprijzen ingeven. Deze worden gebruikt om naar een prijzenpaneel te sturen voor het weergeven van de kortingen.

#### **OPGELET:**

De ingegeven officiële brandstofprijzen moeten steeds groter zijn dan de brandstofprijzen aan de pomp. Houd hier rekening mee bij het ingeven van zowel pomp- en/of officiële prijzen.

- Pompprijzen worden ingegeven in de kolom **Op Station**, officiële prijzen in de kolom **Officieel**.
- Prijzen bevestigen via **Wijzigen Huidige prijzen / Toek. Prijzen**, afhankelijk van de gebruikte kolommen

**Handleiding Datum 20/05/2022 Pag. 8 van 27 SC GUI www.madic-benelux.com**

Datum/Tijd zetten

 $59-$ 

Annuleer

 $\overline{\phantom{a}}$ 

TT/02/2021

 $\aleph$ 

 $\boxed{23}$   $\rightarrow$ 

 $Z$ etten

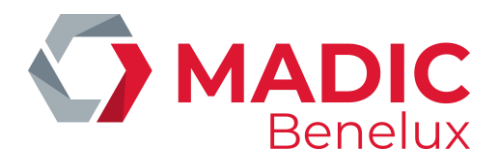

• Officiële brandstofprijzen kunnen eveneens met voorinstelling van brandstofprijswijziging gebeuren. De werkwijze is hetzelfde dan bij pompprijzen.

Om het ingeven van wijzigingen te vereenvoudigen is er de mogelijkheid om een prijzen set over te nemen waarna men bijvoorbeeld nog slechts één prijs moet wijzigen.

Selecteer hiervoor onder **Kopiëren van** de bron en onder **kopiëren naar** de bestemming.

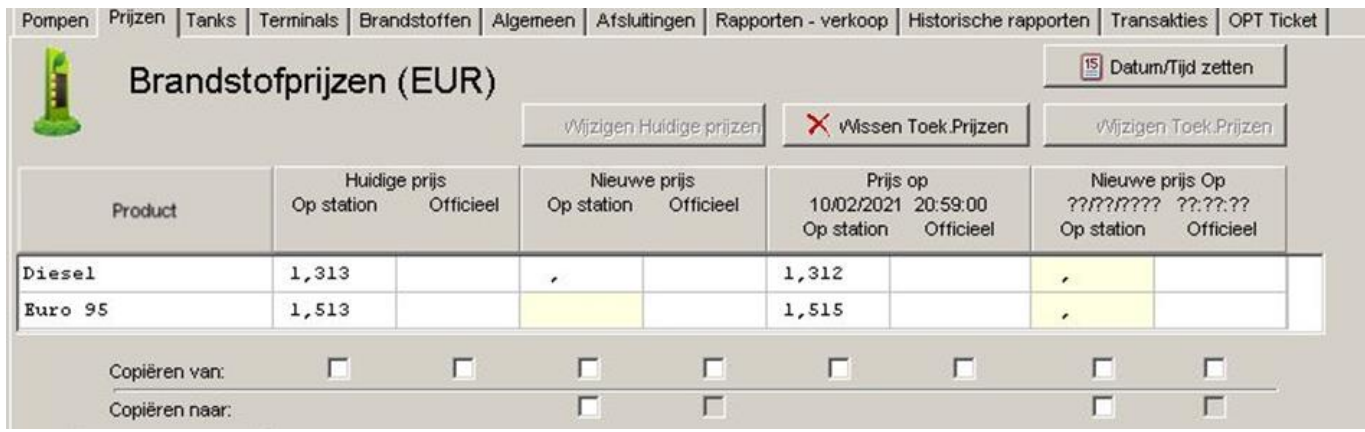

Controle van de ingegeven prijzen is noodzakelijk.

De wijziging kan immers geweigerd worden indien:

- de pompprijzen hoger zijn dan de officiële prijzen
- de prijswijziging groter is dan toegestaan in de configuratie (meestal 10%)

## <span id="page-8-0"></span>**5. 3. Tanks**

Er wordt een onderscheid gemaakt tussen theoretische stock ( geen peilsysteem aanwezig) en gemeten stock (peilsysteem aanwezig).

Status van niveaumeter

- **No info** geen informatie van niveaumeter
	- **OK** informatie van niveaumeter

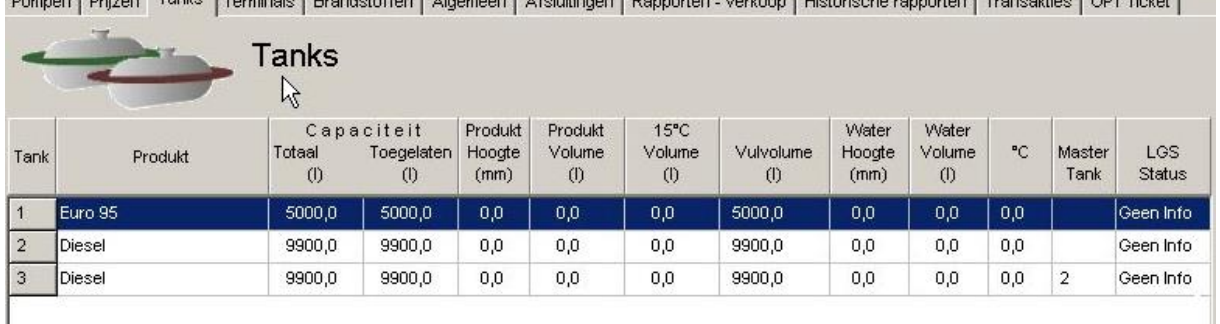

Demana Differe Tapks Tenningle Disapletetten Bluemeen Atabilisme Demanter verliege Utileterische verwerten Tennestitien (OUT Tiebet)

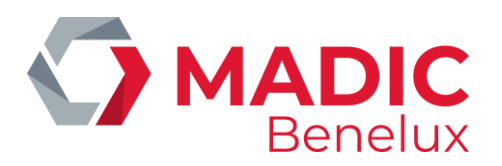

#### **Verklaring:**

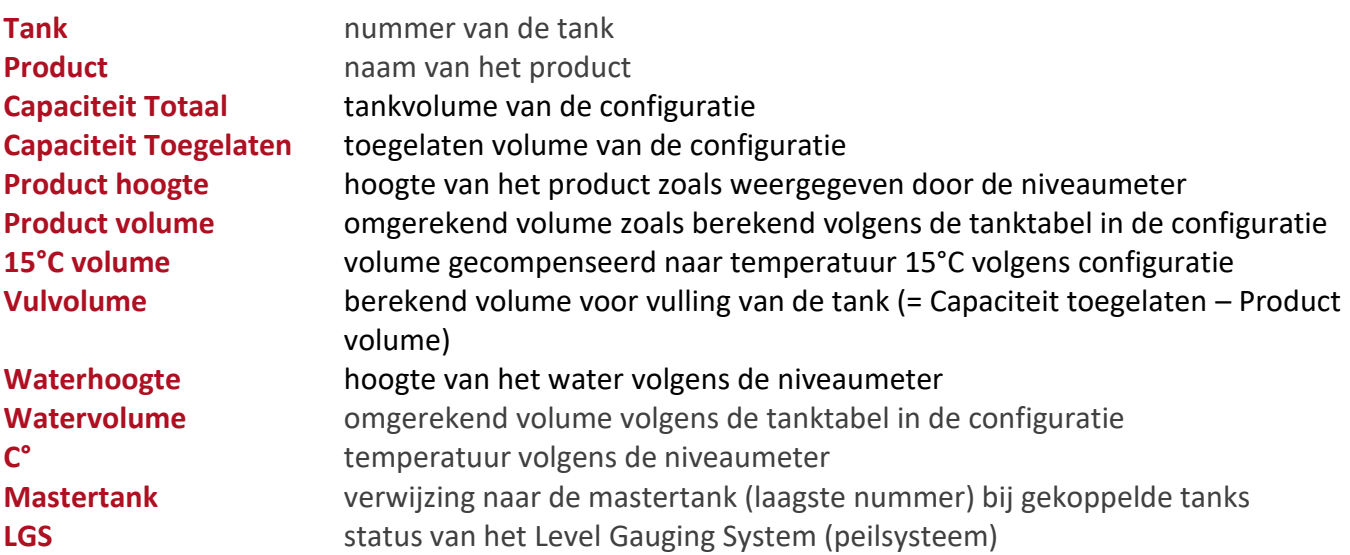

De status van **LGS** of peilsysteem is ofwel "OK", de weergegeven waarden in de tabellen zijn dan de data van het moment. Indien er "Geen info "beschikbaar is over LGS status kan dit verschillende betekenissen hebben.

- 1. Geen peilsysteem aanwezig
- 2. peilsysteem is aanwezig maar defect
- 3. peilsysteem is aanwezig maar er is geen info door vb instabiliteit van het product.

In de laatste twee gevallen worden de meest recente data weergegeven.

De termen "**toegelaten**" en "**geautoriseerd**" en "**vergund**" worden gebruikt in de context van de site controller en geven de maximum hoeveelheid brandstof aan die de tank mag bevatten.

### <span id="page-9-0"></span>**5. 4. Terminals**

Activeren / Deactiveren van terminal + toegekende pompen

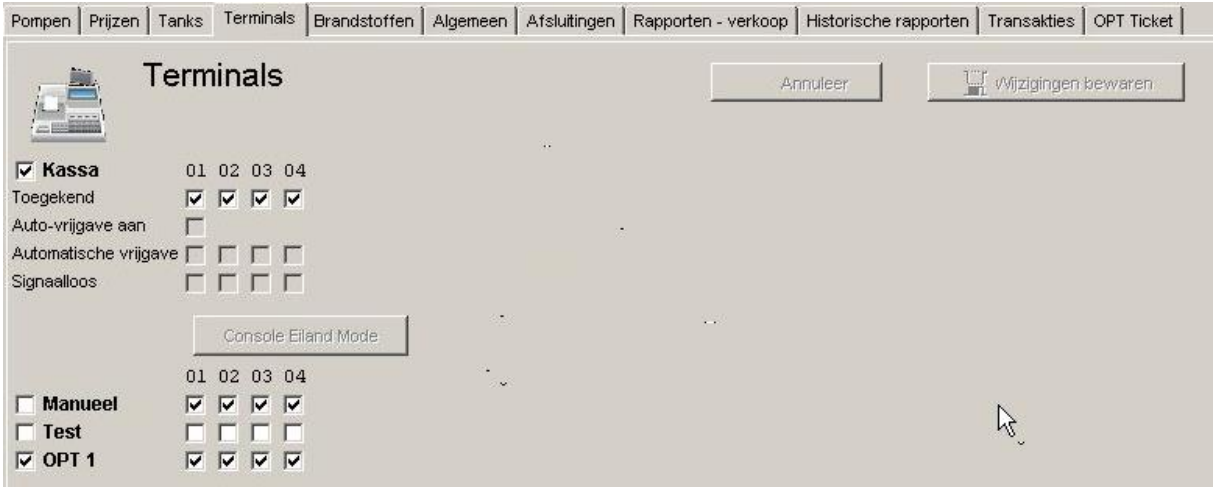

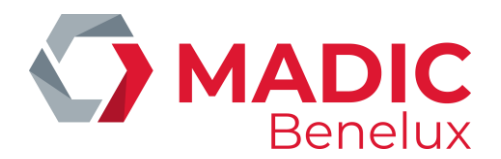

In bovenstaand voorbeeld staat :

- de kassa aan, en zijn alle pompen toegekend
- Manueel **uit**, en zijn alle pompen toegekend
- Test **uit**, en zijn er geen pompen toegekend
- de OPT **aan** en zijn alle pompen toegekend

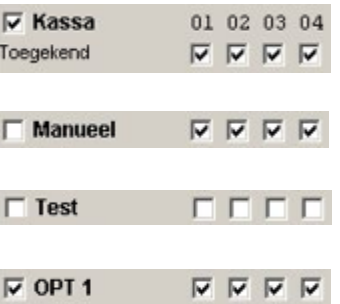

Er is een prioriteit bij terminals welke de transactie starten door het uithaken van het pistool als er nog geen reservatie is door een buiten terminal (console, manual, test).

- Prioriteit 1 'Test' als deze aan staat, en een pomp is toegewezen aan 'test'.
- Prioriteit 2 'manueel' terminal als deze aan staat, en pomp is toegewezen aan 'manueel' terminal waarbij 'test' terminal niet actief voor die pomp.
- Prioriteit 3 'kassa' terminal als deze aanstaat, en pomp is toegewezen aan 'kassa' terminal waarbij 'test' terminal niet actief voor die pomp, en 'manueel' terminal niet actief voor die pomp.

#### **Aanzetten / deactiveren "Manueel"**

- Om "Manueel" aan te zetten vinkt men het vakje vóór 'manueel' aan. Vervolgens klikt men op **Wijzigingen bewaren** om de wijzigingen te bewaren.
- Om "Manueel" terug te deactiveren: Vakje voorafgaand aan "Manueel" opnieuw aanklikken zodat het vinkje verdwijnt Wijziging bevestigen via **Wijzigingen bewaren**

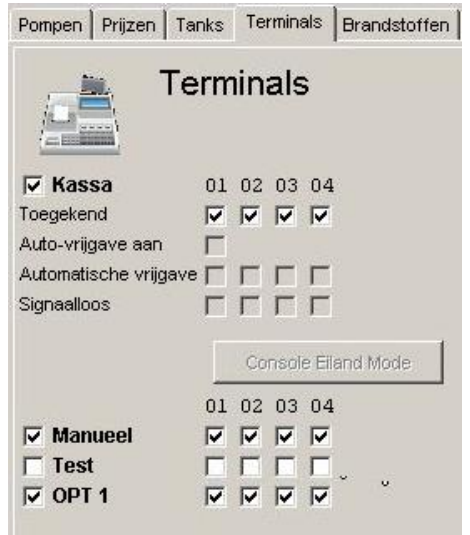

#### **Pompen in "test" zetten**

Een pomp dient af en toe in test gezet te worden (vb door de technieker) om te kijken of de pomp / het pistool naar behoren functioneert. Door de pomp in test te zetten wordt het getankte volume niet als een transactie aanzien. Het niveau van de tank blijft correct, op voorwaarde dat de getankte brandstof wordt teruggeplaatst in de tank

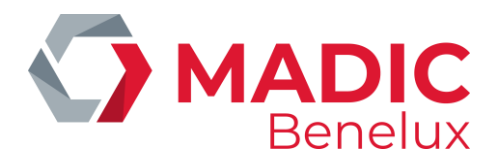

- Voor het aanzetten klikt men op het vakje voorafgaand aan 'test'. Het vakje is nu aangevinkt.
- Daarnaast moet ook worden aangegeven welke pomp zal worden getest. Dit doet men door het aanvinken van het vakje onder pomp 3 naast 'test'.
- Klik op **Wijzigingen bewaren**.

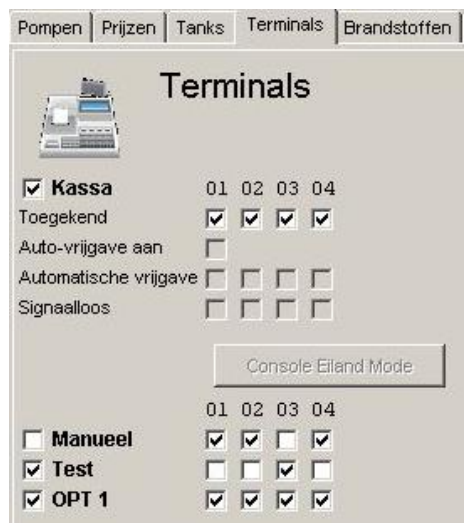

Door het aanzetten van "Test" met toewijzing van pomp 3 wordt de toewijzing van pomp 3 voor "Manueel" automatisch uitgeschakeld.

De functie "Test" blijft 1 uur actief.

Om "Test" te deactiveren:

- Vakje voorafgaand aan "Test" opnieuw aanklikken zodat het vinkje verdwijnt
- Wijziging bevestigen via **Wijzigingen bewaren**
- In dit voorbeeld dient men eveneens de toewijzing van pomp 3 aan "Test" te deactiveren. Aanklikken vakje pomp 3 op de lijn "test"

#### **OPMERKING:**

Doordat "Test" actief was met toegewezen pomp 3 is deze pomp niet meer toegewezen aan "Manueel". Men kan dit terug toewijzen om terug te keren naar de originele toestand, maar dat is geen verplichting. Breng ze gewoon terug in de gewenste default toestand van het station (de meest veilige om te voorkomen dat er gratis getankt wordt is dat de pompen niet toegewezen zijn).

Als het station echter in "Manueel" gebruikt wordt door de uitbater is het best om in samenspraak deze toewijzing van de pompen terug aan te zetten. Anders is het mogelijk dat de uitbater ongewild niet meer met alle pompen kan werken in "Manueel."

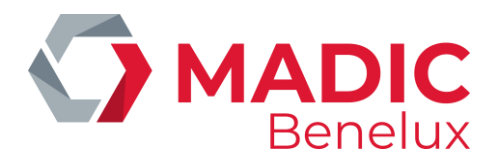

#### **Uitzetten van de OPT (Outdoor Payment Terminal)**

- Indien u de OPT wil afzetten voor alle pompen klikt u op het vakje voorafgaand aan OPT 1. Het vinkje verdwijnt en betalen met OPT is nu niet meer mogelijk op het station voor alle aanwezige benzinepompen. Bevestigen via **Wijzigingen bewaren** rechtsboven op het scherm
- Indien u de OPT wil toewijzen aan bepaalde pompen (in onderstaand voorbeeld pomp 2 en pomp 4) is het vakje voorafgaand aan OPT 1 aangevinkt, evenals de vakjes die behoren aan de toe te wijzen pompen. Bevestigen met **Wijzigingen bewaren** rechtsboven op het scherm

#### **OPMERKING:**

Indien de kassa uit staat, of wanneer een pomp niet toegewezen is aan de kassa, is er geen signalisatie meer van status evolutie, transacties,… op de kassa. Hierdoor kan men de niet – kassa transacties (vb OPT, …) niet meer volgen.

#### **Aanzetten Kassa**

Indien de kassa uitstaat, is dit te zien aan het vakje vóór Kassa.

Indien u de kassa wenst te activeren:

- Vakje voorafgaand aan Kassa aanvinken
- Bevestigen via **Wijzigingen bewaren** rechtsboven op het scherm

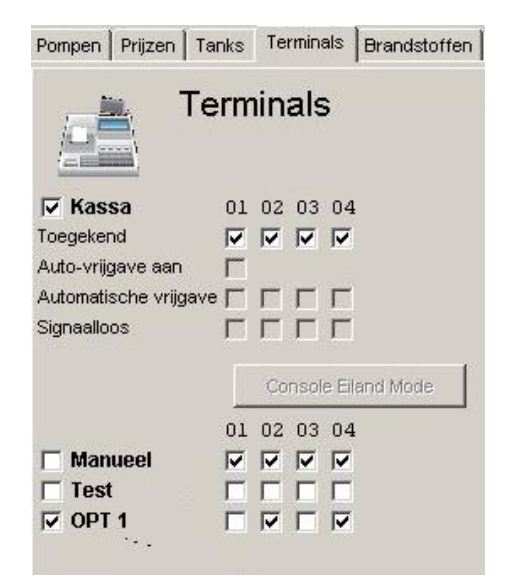

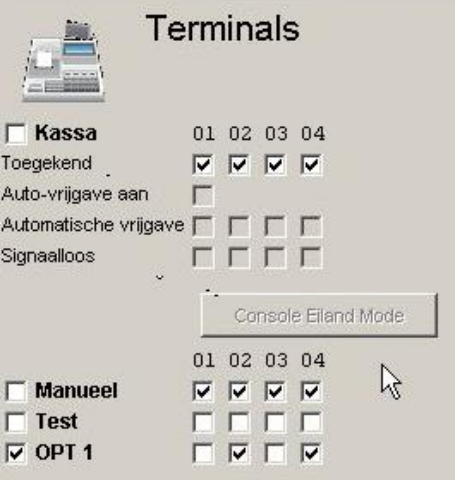

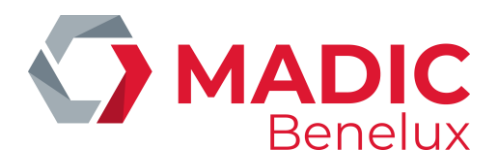

#### **Automatische vrijgave toestaan**

Bij automatische vrijgave worden de pompen door de kassa vrijgegeven bij het uithaken van het pistool, zonder dat men hiervoor op een toets moet drukken.

Om de automatische vrijgave te activeren:

- Vakje Auto vrijgave aan aanvinken
- Bevestigen via **Wijzigingen bewaren** rechtsboven op het scherm

In voorbeeld hiernaast staat de automatische vrijgave uit.

#### **Automatische vrijgave per pomp**

Met deze functie bepaalt men welke pompen automatisch mogen starten wanneer automatische vrijgave geactiveerd is. Dit kan belangrijk zijn wanneer bepaalde pompen niet in het zicht van de kassa staan.

- Toewijzing pompen aan automatische vrijgave kan niet gewijzigd worden met deze configuratie. In dit geval zijn alle pompen toegewezen. Vakjes zijn beige.
- Geen pompen toegewezen aan automatische vrijgave. Vakjes zijn wit.
- Alle pompen toegewezen aan automatische vrijgave.

Bevestig via **Wijzigingen bewaren** rechtsboven op het scherm

#### **Geen vrijgave, wel volgen**

Via deze functie kan men ervoor zorgen dat de pomp niet met de kassa kan vrijgegeven worden. Er is ook geen signaal van een uitgehaakt pistool. Het volgen van transacties is wél nog mogelijk. Dit kan belangrijk zijn wanneer bepaalde pompen niet in het zicht van de kassa staan.

Wijzigingen zijn niet mogelijk met GUI. Enkel via configuratie.

In het voorbeeld hiernaast wordt de signalisatie van het uitgehaakt pistool niet onderdrukt:

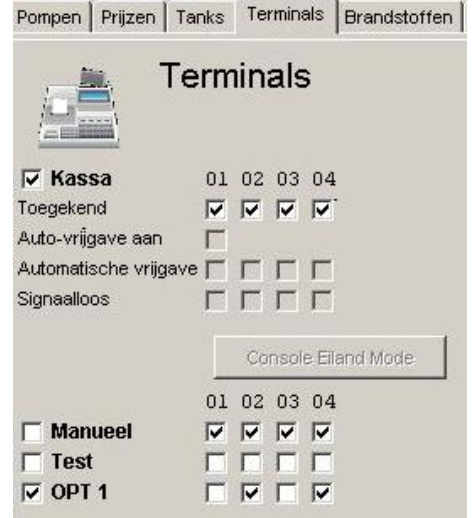

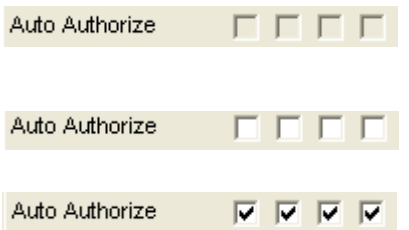

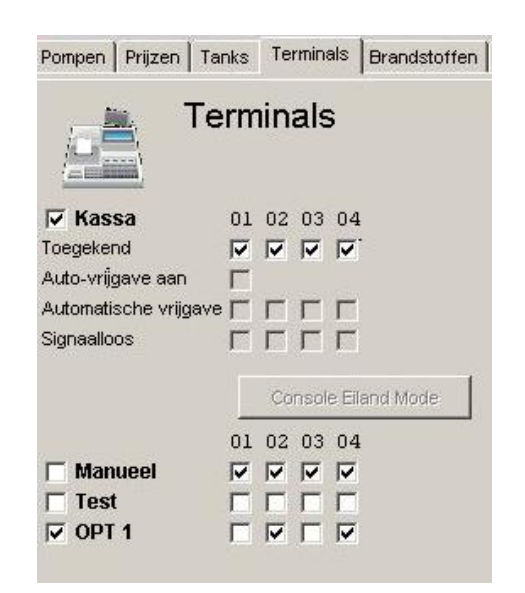

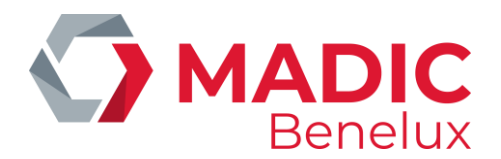

#### **Toewijzing pompen eiland aan de kassa**

Via deze functie kan men ervoor zorgen dat een bepaalde kassa slechts een groep van pompen toegewezen krijgt die enkel onder zijn beheer vallen. Signalisatie van andere pompen toegekend aan andere kassa's wordt dan niet doorgegeven.

In nevenstaand voorbeeld kan de toewijzing van pompen niet gewijzigd worden. In dit geval zijn de pompen toegewezen aan alle kassa's.

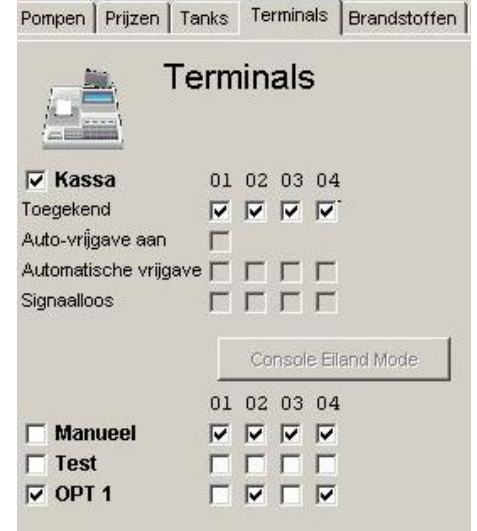

Toewijzing pompen kan wel gewijzigd worden met volgende configuratie.

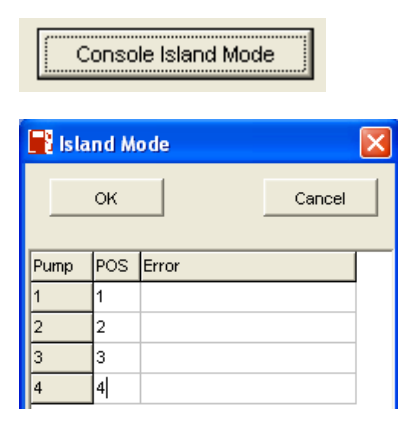

Toewijzing van de pompen aan de console (in dit geval 'console1' aan pomp 1, ….) Bevestigen met **OK** om de wijzigingen te bewaren.

#### Vb. Foutieve input

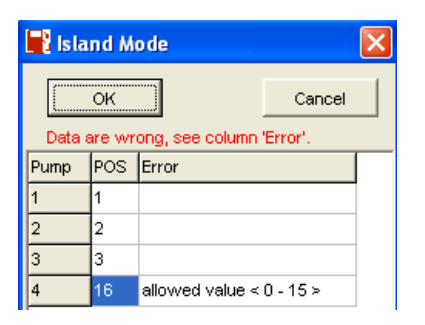

In geval van correcte input krijgt men:

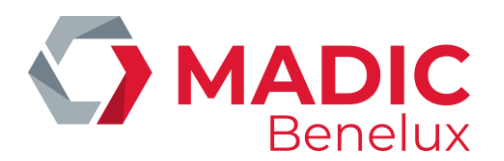

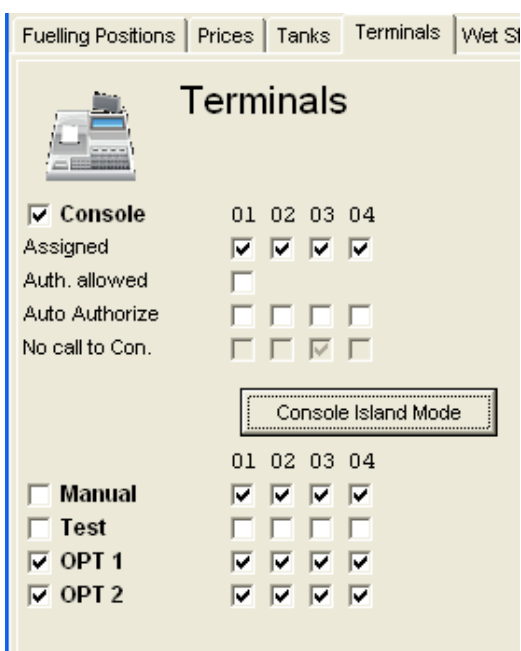

Bevestig via **Wijzigingen bewaren** rechtsboven op het scherm

## <span id="page-15-0"></span>**5. 5. Brandstoffen**

In dit overzicht vindt u zowel het werkelijk gemeten volume als het berekend theoretisch volume.

Voor het theoretisch volume kan men zowel het referentievolume (bij opstart) als het volume bij levering ingeven. Het theoretisch volume wordt dan aangepast met de transactie volumes en eventueel gecorrigeerd met testtransacties (veronderstelde terugvoer naar respectievelijke tank).

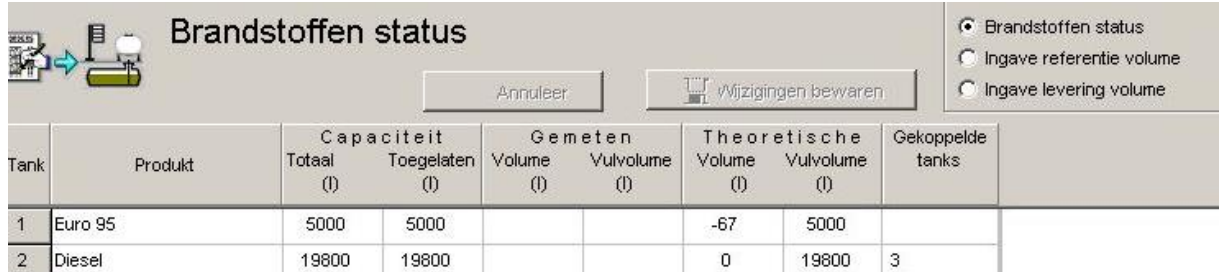

#### **OPMERKING**

Gekoppelde tanks worden als een geheel beschouwd waarbij de weergave voor de master tank de laagste nummering van de gekoppelde tanks heeft. In dit geval worden de volumes samengeteld.

#### **Verklaring:**

**Tank** Nummer van de tank **Product** Naam van het product in de tank **Totaal capaciteit** Tankvolume volgens de configuratie

**Handleiding Datum 20/05/2022 Pag. 16 van 27 SC GUI www.madic-benelux.com**

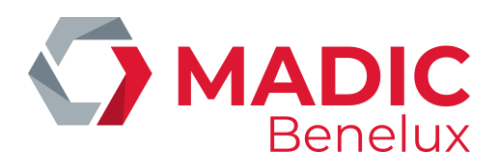

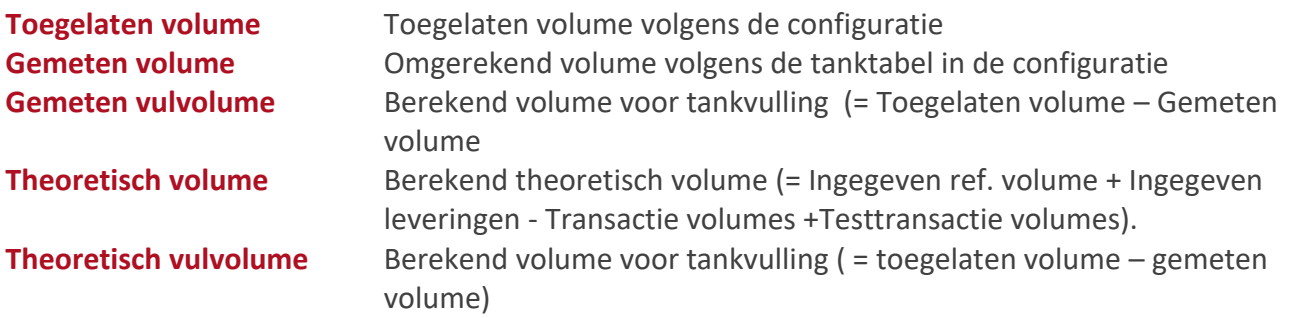

#### **Ingeven referentievolume (voor berekend theoretisch volume)**

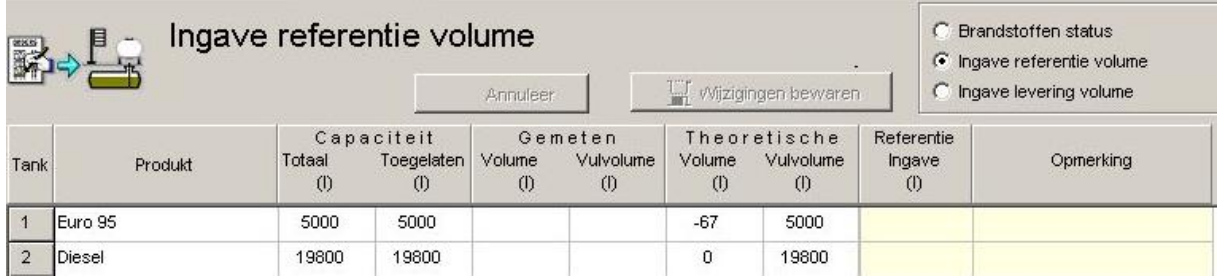

De invoer gebeurt steeds voor de mastertank (tank met het laagste nummer bij gekoppelde tanks).

- Voer onder Referentie ingave (geel vakje links) het huidige volume van de tank in en bij Opmerking (geel vakje rechts) een identificatie van de ingave (max 40 karakters).
- Bevestigen via **Wijzigingen bewaren**

#### Dit geeft volgend resultaat:

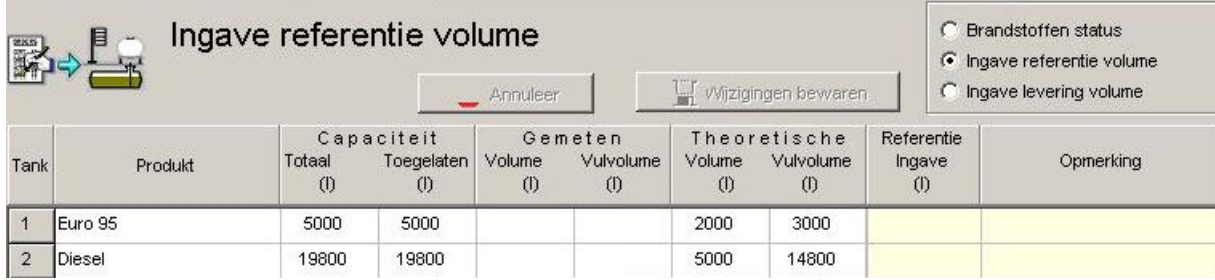

**Ingeven levering volume (voor berekend theoretisch volume)** 

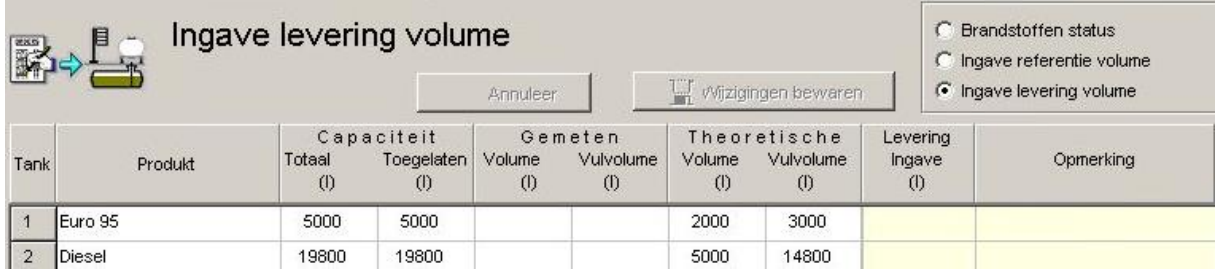

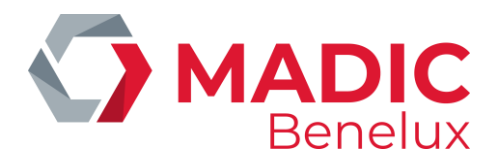

De invoer is steeds voor de master tank (tank met het laagste nummer bij gekoppelde tanks).

- Selecteer Ingave levering volume.
- Voer onder levering ingave het volume van de levering brandstoffen in en bij opmerking een identificatie van de levering (max 40 karakters).
- Bevestig de aanpassingen via **Wijzigingen bewaren**

Dit geeft volgend resultaat:

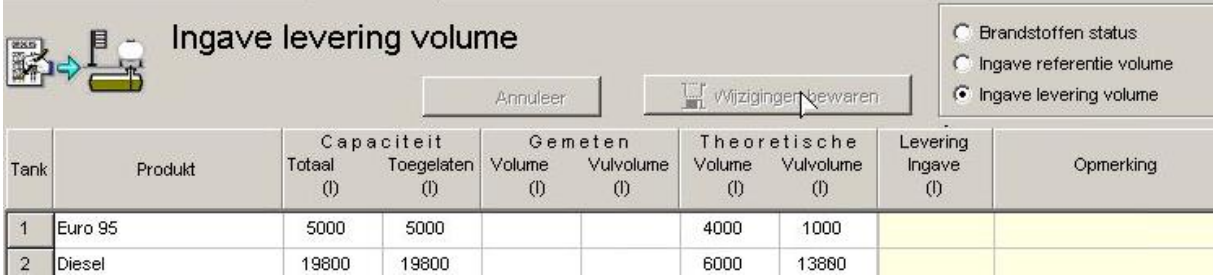

## <span id="page-17-0"></span>**5. 6. Algemeen**

Dit tabblad bevat algemene informatie of periodeafsluiting (sequentie, nummer en tijd van laatst wijze van afsluiten op tijdsbasis of vanuit de POS.

Het bevat eveneens algemene informatie over de configuratie (hoofding, maatschappijnummer, aantal pompen / tanks / producten) en een overzicht van de wijzigingen die uitgevoerd werden.

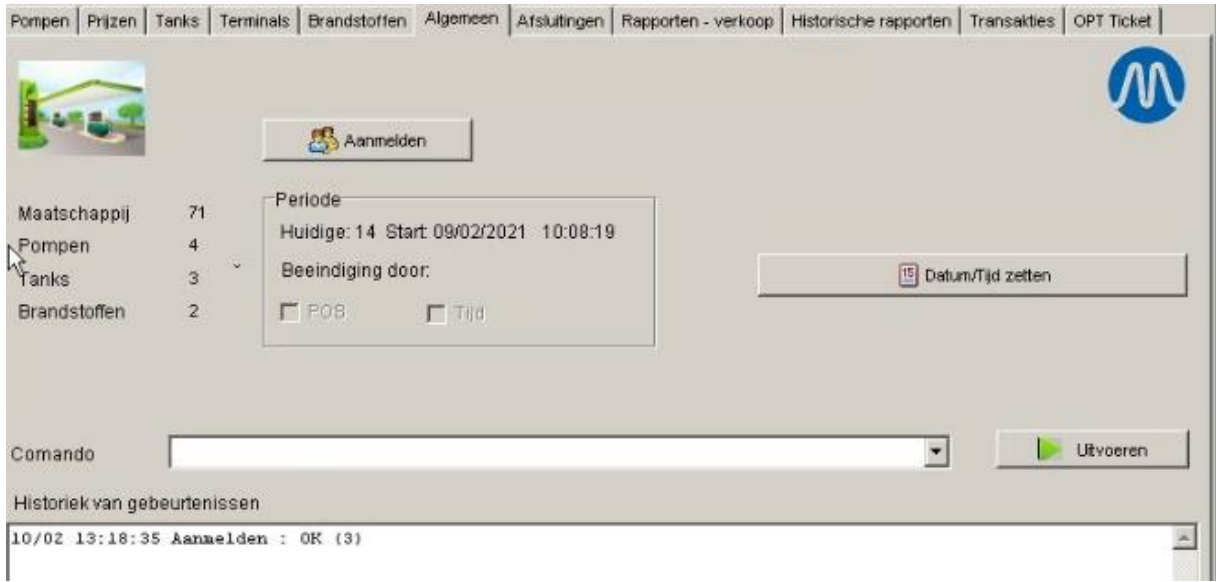

## <span id="page-17-1"></span>**5. 7. Afsluitingen**

Deze functie wordt gebruikt voor het afsluiten of genereren van tussentijdse rapporten.

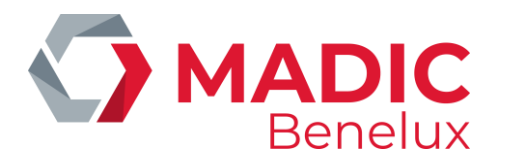

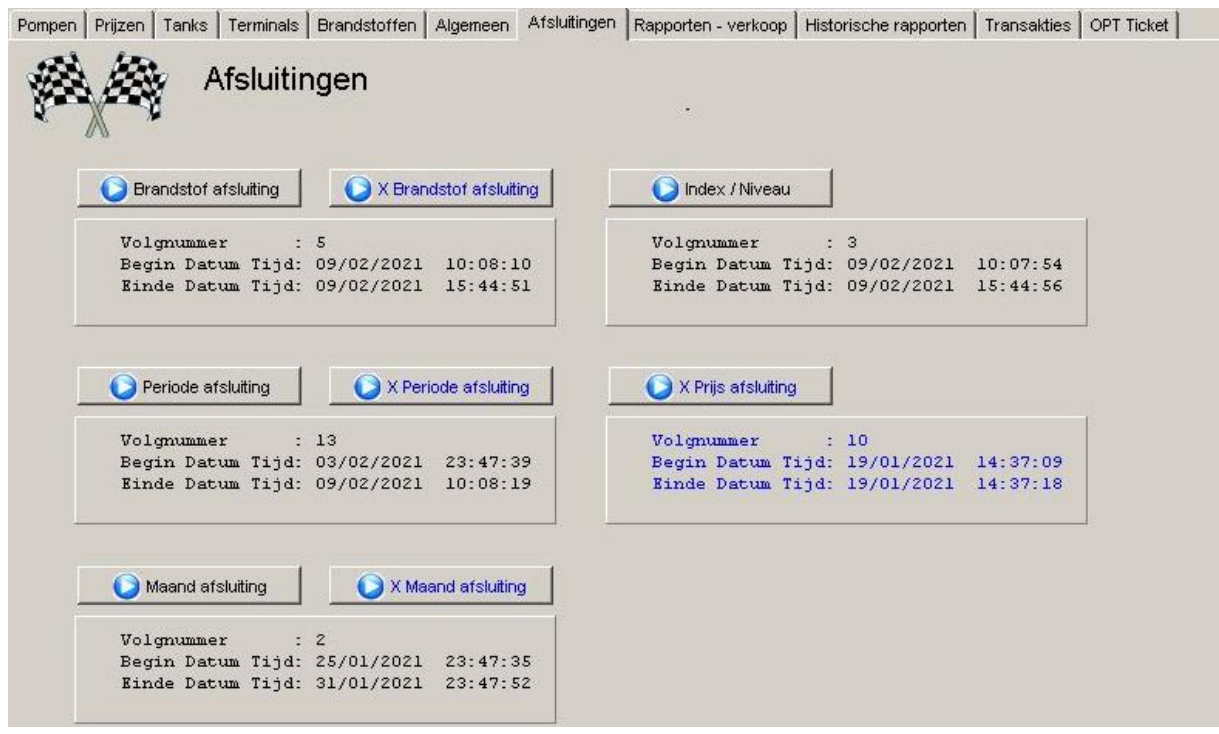

**Weergave van het volgnummer en het tijdstip van de laatste brandstofafsluiting.** 

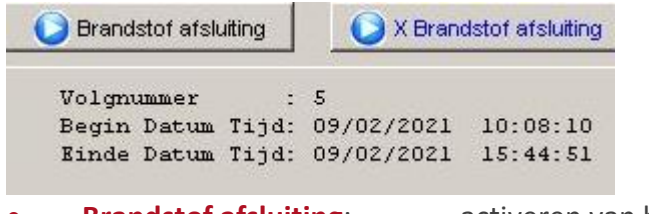

**• Brandstof afsluiting**: activeren van brandstof afsluiting

• **X – Brandstof afsluiting**: activeren van tussentijds rapport tov laatste brandstofafsluiting

#### **Weergave van het volgnummer en het tijdstip van de laatste periodeafsluiting**

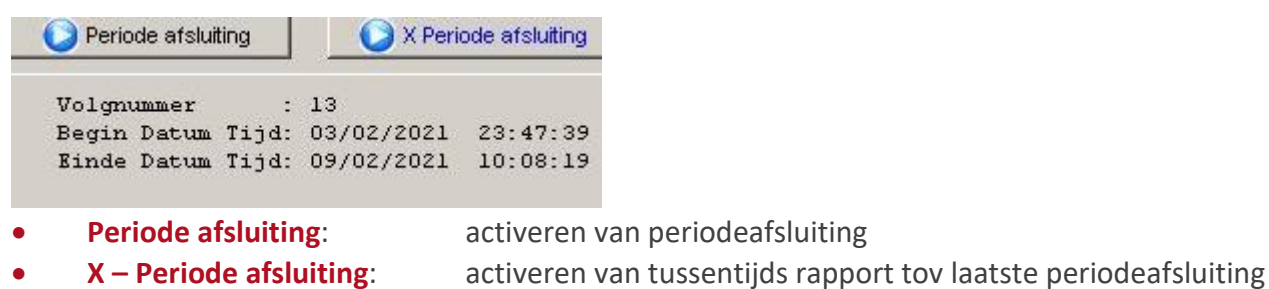

#### **Weergave van het volgnummer en het tijdstip van de laatste maandafsluiting**

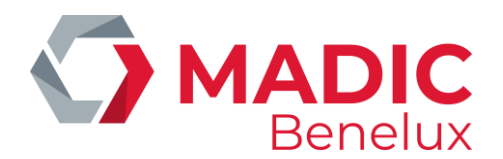

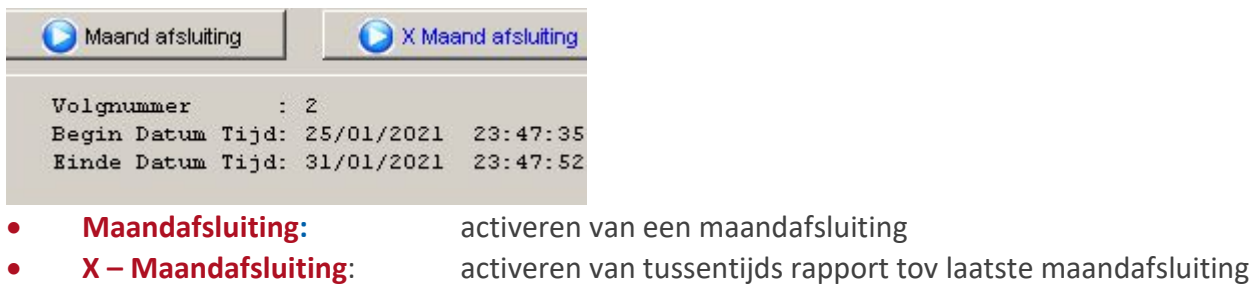

**Weergave van het volgnummer en het tijdstip van het laatst gemaakte index en niveaurapport**

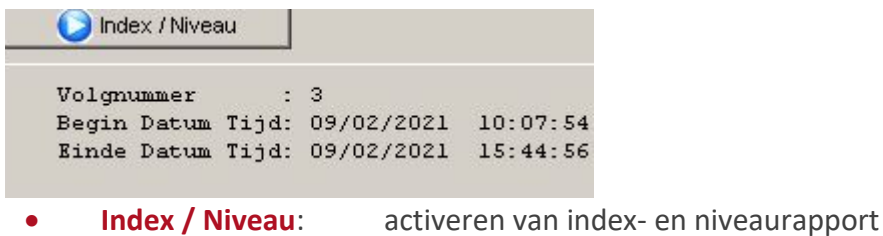

**Weergave van sequentienummer en tijdstip van de laatste prijsafsluiting**

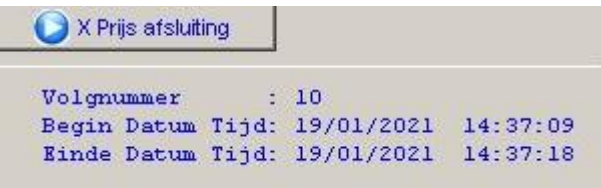

• **X – Prijsafsluiting**: activeren van tussentijds rapport tov laatste prijs

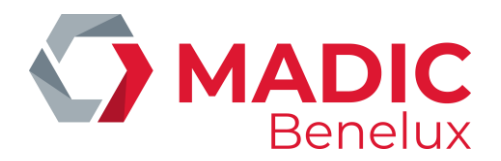

Voorbeeld van een **NIET SC\_Alone systeem**.

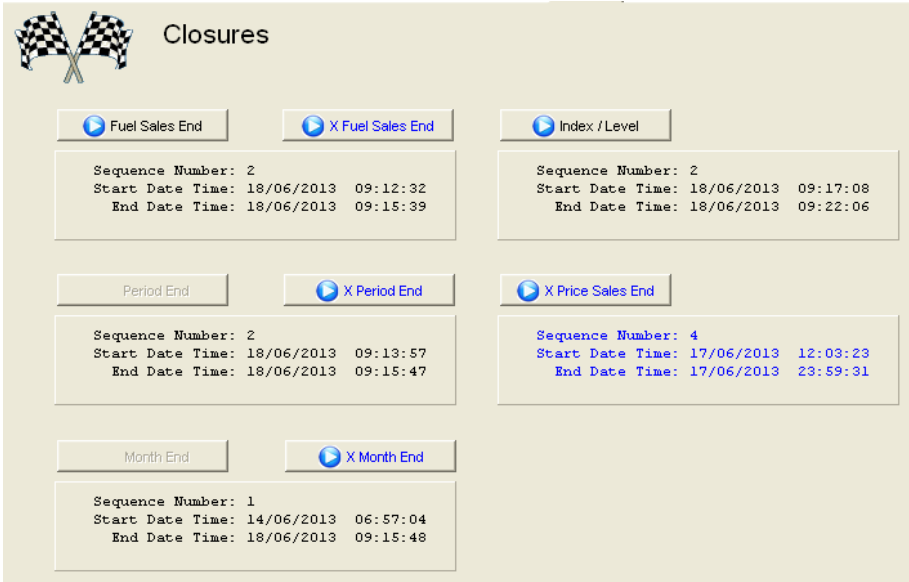

- Afsluiten periode en maand is niet mogelijk omdat dit vanuit de POS moet opgestart worden.
- Periode- en maandrapport moeten synchroon afgesloten worden met de site controller
- Periodeafsluiting en maandafsluiting kunnen niet geselecteerd worden

Voorbeeld van een **SC\_Alone systeem**

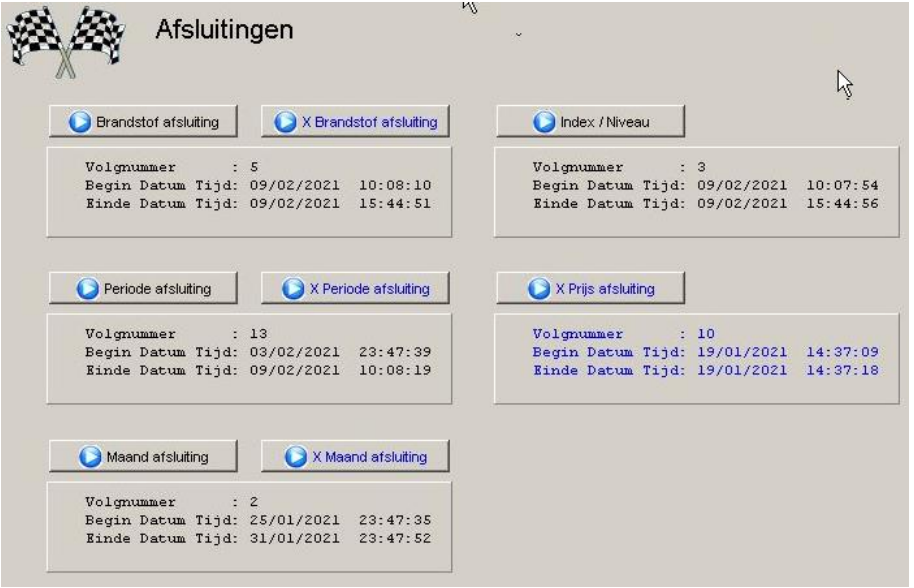

- Afsluiten periode en maand is mogelijk Periodeafsluiting en maandafsluiting kunnen geselecteerd worden
- Zodra een periodeafsluiting bezig is verschijnt er een zandloper met de geselecteerde periode op het scherm.

Er kan ondertussen geen andere afsluiting opgestart worden.

Het is mogelijk dat er meerdere soorten afsluitingen tegelijkertijd bezig zijn.

**Handleiding Datum 20/05/2022 Pag. 21 van 27 SC GUI www.madic-benelux.com**

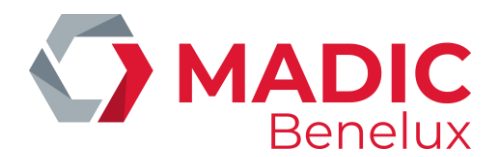

## <span id="page-21-0"></span>**5. 8. Rapporten - verkoop**

Via dit tabblad kan u verschillende rapporten opvragen.

U dient allereerst te bepalen welk rapport u wil opvragen. Dit kan onderaan rechts door een type rapport aan te klikken.

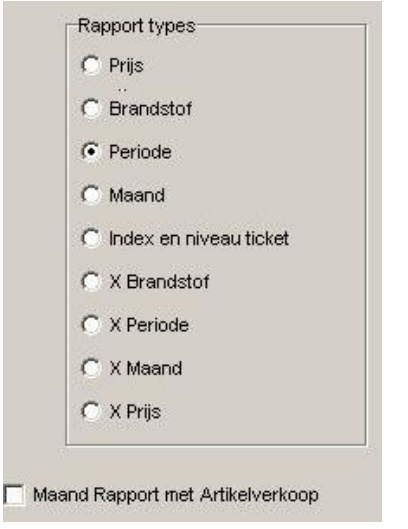

De verschillende rapporten op een rijtje:

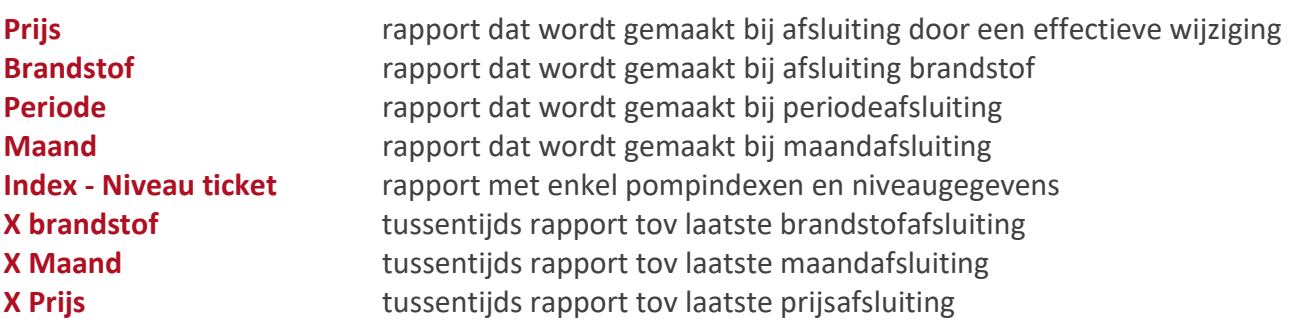

Voor het gekozen type rapport krijgt men een overzicht van de beschikbare rapporten. Vervolgens kan u een keuze maken in de tabel links en een lijn aanklikken om dat bepaald rapport te selecteren.

#### Vb Perioderapporten

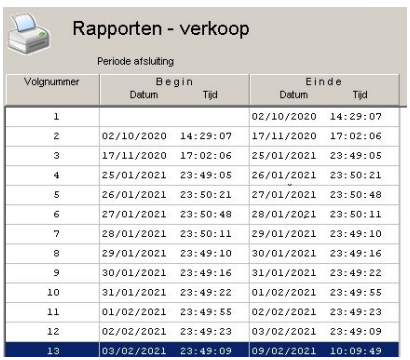

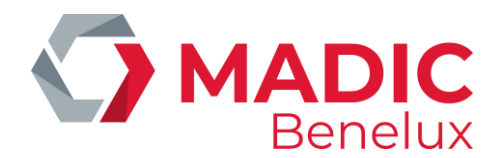

Selecteer het rapport naar keuze en kies de gewenste actie:

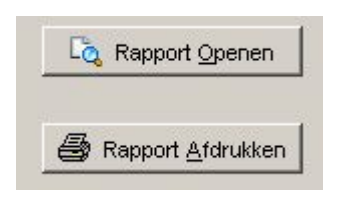

#### **OPGELET:**

Men kan hier enkel rapporten opvragen, geen afsluitingen uitvoeren

### <span id="page-22-0"></span>**5. 9. Historische rapporten**

Via dit tabblad kan men historische rapporten bekijken zoals vroeger reeds overgenomen rapporten die niet meer op het station beschikbaar zijn.

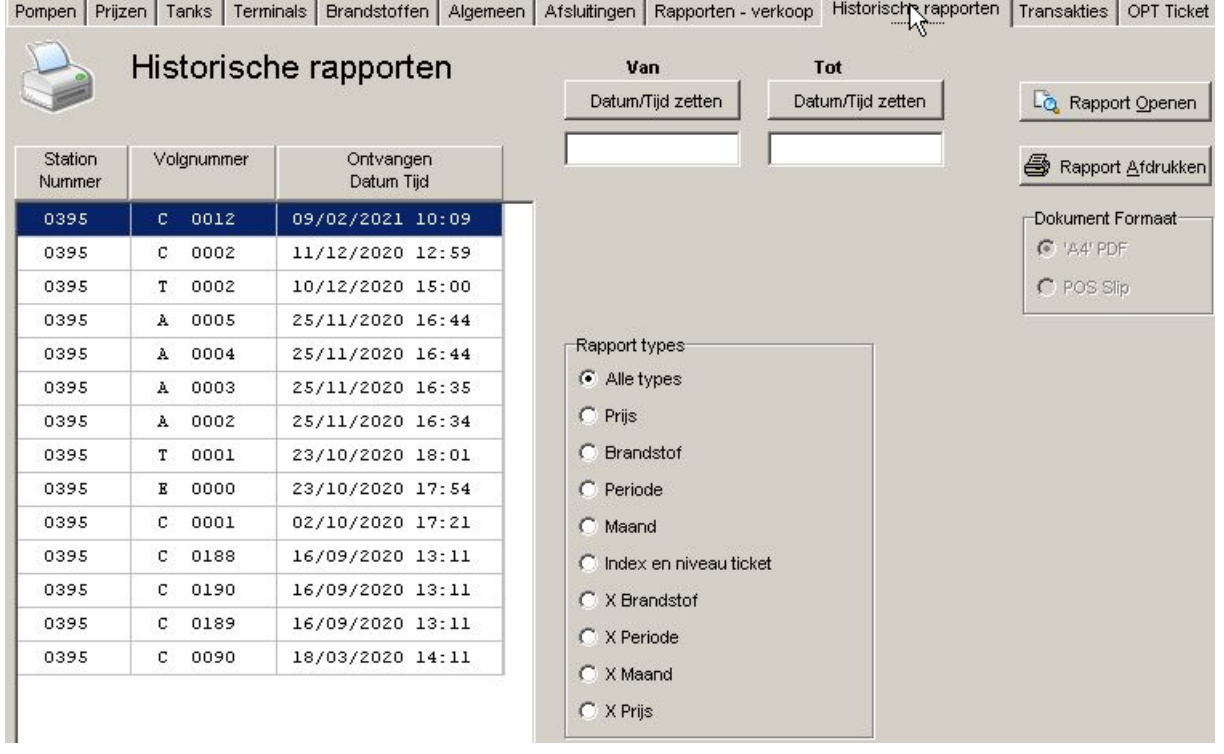

• Selecteer het gekozen station (vb voor historisch rapport v.e. ander reeds opgevraagd station)

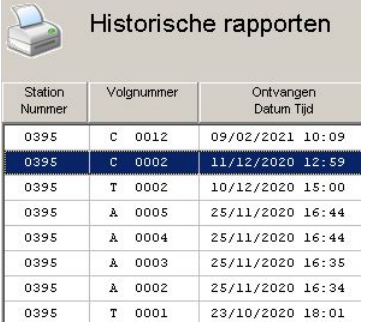

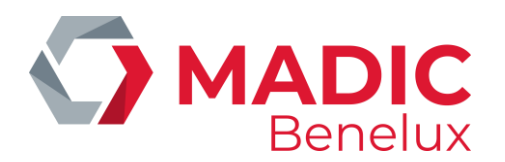

- Stel een tijdsinterval in
- Kies het type rapport

• De beschikbare rapporten voor het geselecteerd type rapport worden getoond

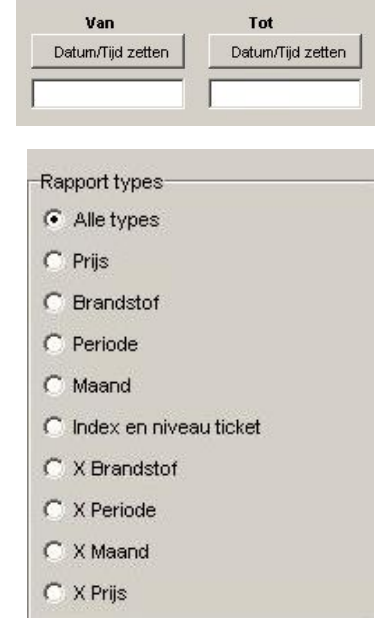

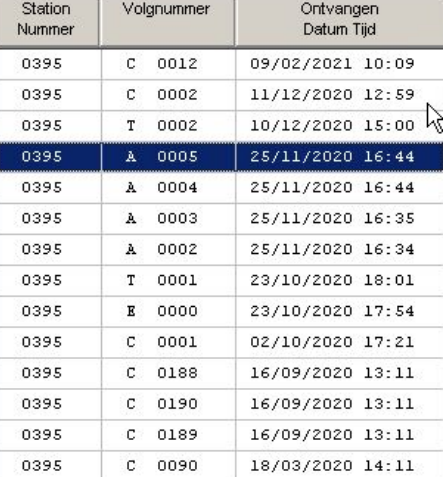

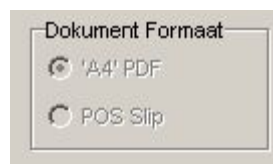

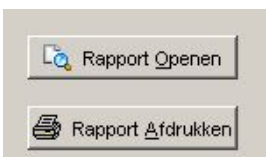

- 
- Kies het gewenste documentformaat
- Opvragen rapport (rapport kan eerst geopend worden met daarna nog steeds de optie om af te printen

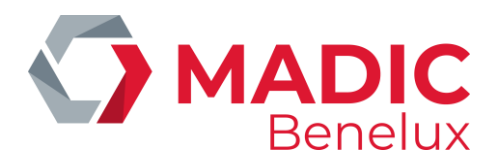

### <span id="page-24-0"></span>**5. 10. Transacties**

Dit tabblad wordt gebruikt om site controller transacties op te zoeken

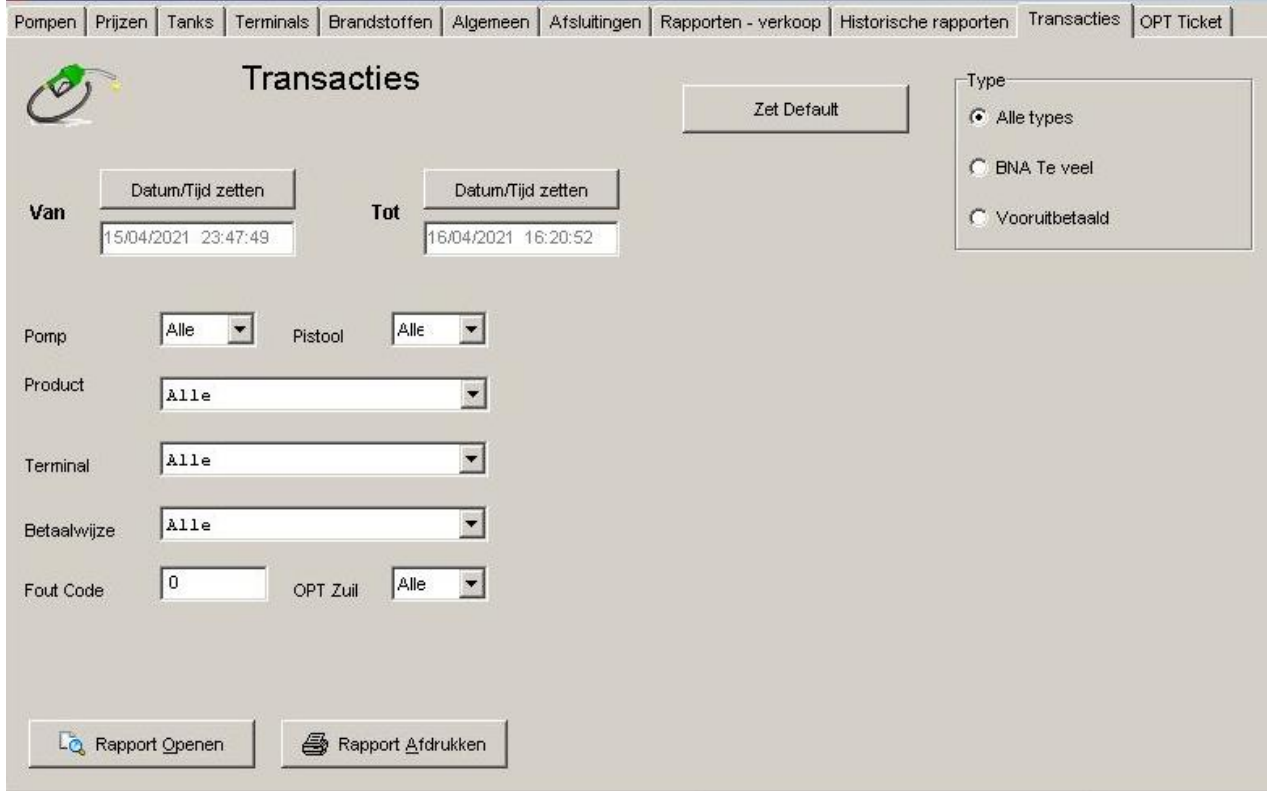

#### **Kies type transactie.**

- Om de selectie parameters op de default te forceren (alle transacties, tijd interval tov middernacht, alle pompen, producten, terminals, betaalbewijzen,…)
- Zet Default
- Kies voor alle transacties of prepay transacties waarbij het krediet niet volledig werd opgebruikt
	- Alle types: alle transacties
	- BNA te veel: prepay transacties waarbij krediet niet opgebruikt is via de biljettenautomaat (BNA)
	- Vooruitbetaald vooruitbetaalde transacties aan de kassa

#### **Kies tijdsinterval**

• Het tijdsinterval is default tov middernacht Dit kan aangepast worden via Datum / Tijd zetten

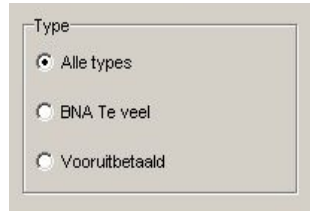

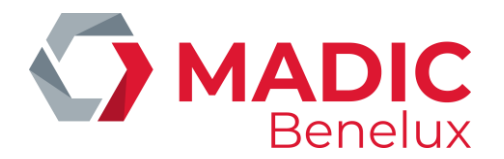

• Wijzig de tijd

Bevestig via Zetten of Annuleer om de tijdswijziging ongedaan te maken

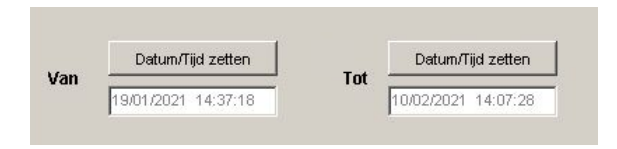

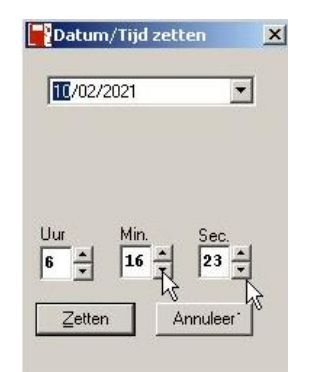

#### **Kies pompen**

- Default zijn alle pompen en pistolen geselecteerd
- Dit kan gewijzigd worden via dropdown van zowel pompen als pistolen

#### **Kies producten**

- Default zijn alle producten geselecteerd
- Selecteer een product via dropdown

#### **Kies een terminal**

- Default zijn alle terminals geselecteerd
- Selecteer een terminal via dropdown

#### **Kies betaalwijzen**

- Default zijn alle betaalwijzen geselecteerd
- Selecteer een betaalwijze via dropdown

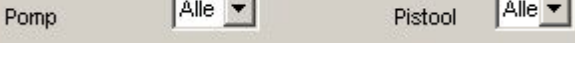

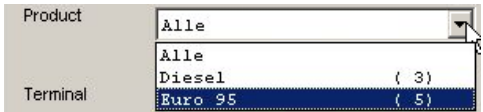

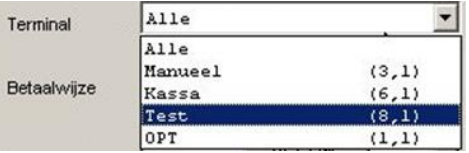

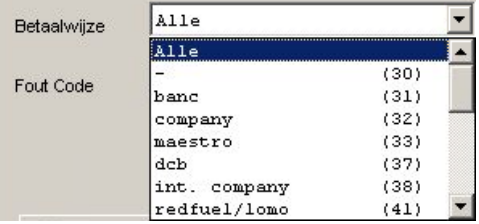

#### **Selecteer foutcodes**

- Default zijn alle foutcodes geselecteerd
- Geef de te detecteren code in

#### **Genereer het rapport**

Wanneer alle selecties ingegeven zijn kan het rapport gegenereerd worden via:

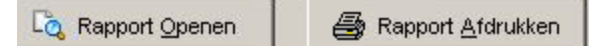

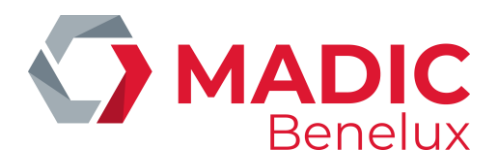

## <span id="page-26-0"></span>**5. 11. OPT Ticket**

Configuratie van het OPT ticket

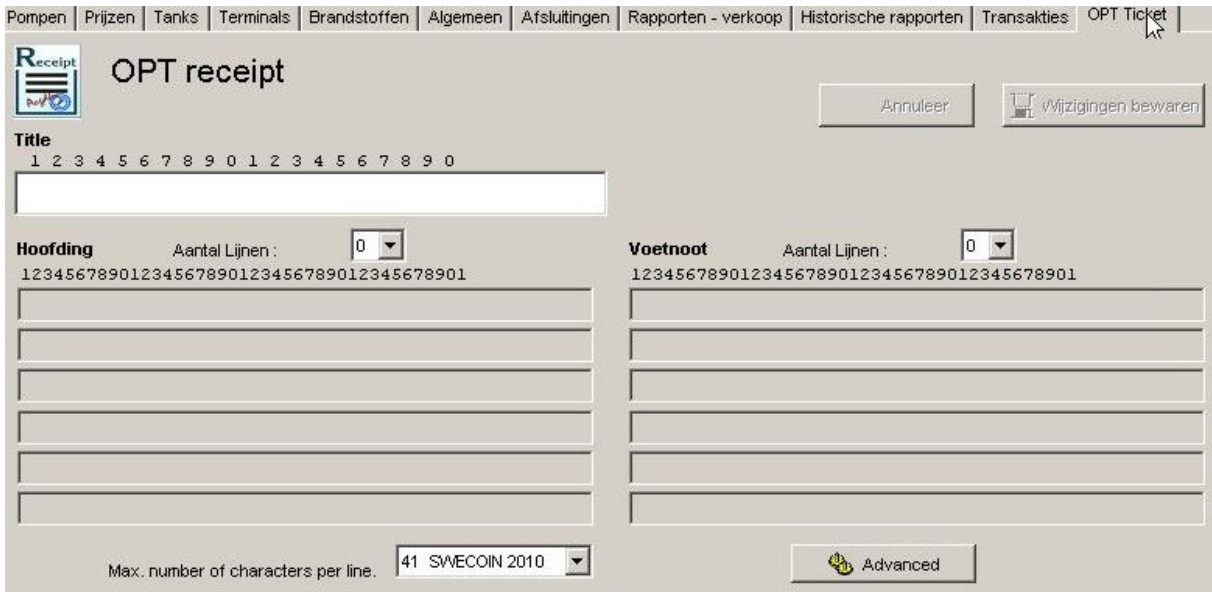

- Vul een titel in voor het ticket
- Selecteer het gewenste aantal lijnen voor de hoofding van het OPT ticket via dropdown (het gewenste aantal lijnen wordt wit)
- Selecteer het gewenste aantal lijnen voor de voetnoot van het OPT ticket via dropdown (het gewenste aantal lijnen wordt wit)
- Typ uw tekst bij hoofding en voetnoot
- Selecteer **Wijzigingen bewaren** om de gegevens op te slaan of Annuleren om ongedaan te maken

# <span id="page-26-1"></span>**6. TERMINAL**

Voor stationsbeheer via deze functie verwijzen wij naar de Handleiding SC\_Stand\_Alone